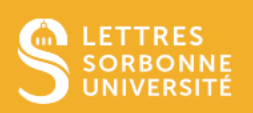

## Présentation et accès

**L'espace « Fichiers personnels »** est un espace privé, indépendant des cours et auquel personne d'autre que vous ne peut avoir accès. Il permet à tout utilisateur (qu'il soit enseignant ou étudiant) de déposer et stocker des fichiers et des dossiers.

Cet espace est particulièrement utile pour :

- utiliser les mêmes fichiers dans plusieurs cours.
- conserver des fichiers sans les utiliser tout de suite.

Ce tutoriel a pour but de vous guider pas à pas pour déposer, créer et ajouter des ressources dans cet espace.

Pour commencer, connectez-vous sur la plateforme Moodle. En haut à droite de la page, cliquez sur vos initiales : la rubrique « Fichiers personnels » s'affiche alors dans le menu déroulant.

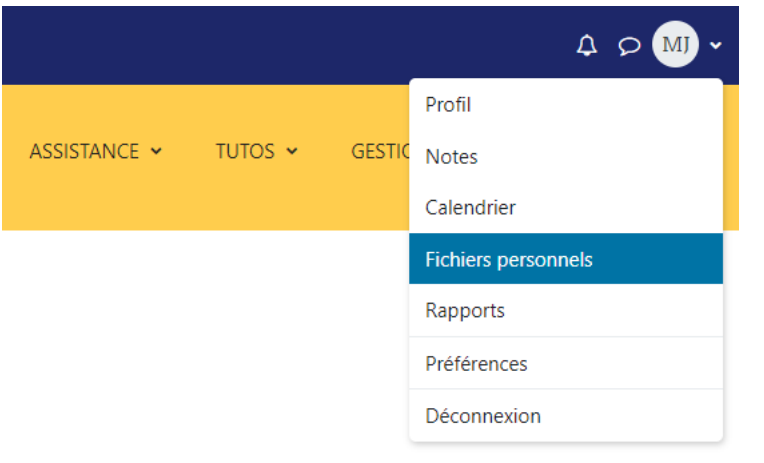

# Eléments principaux

# **Fichiers personnels**

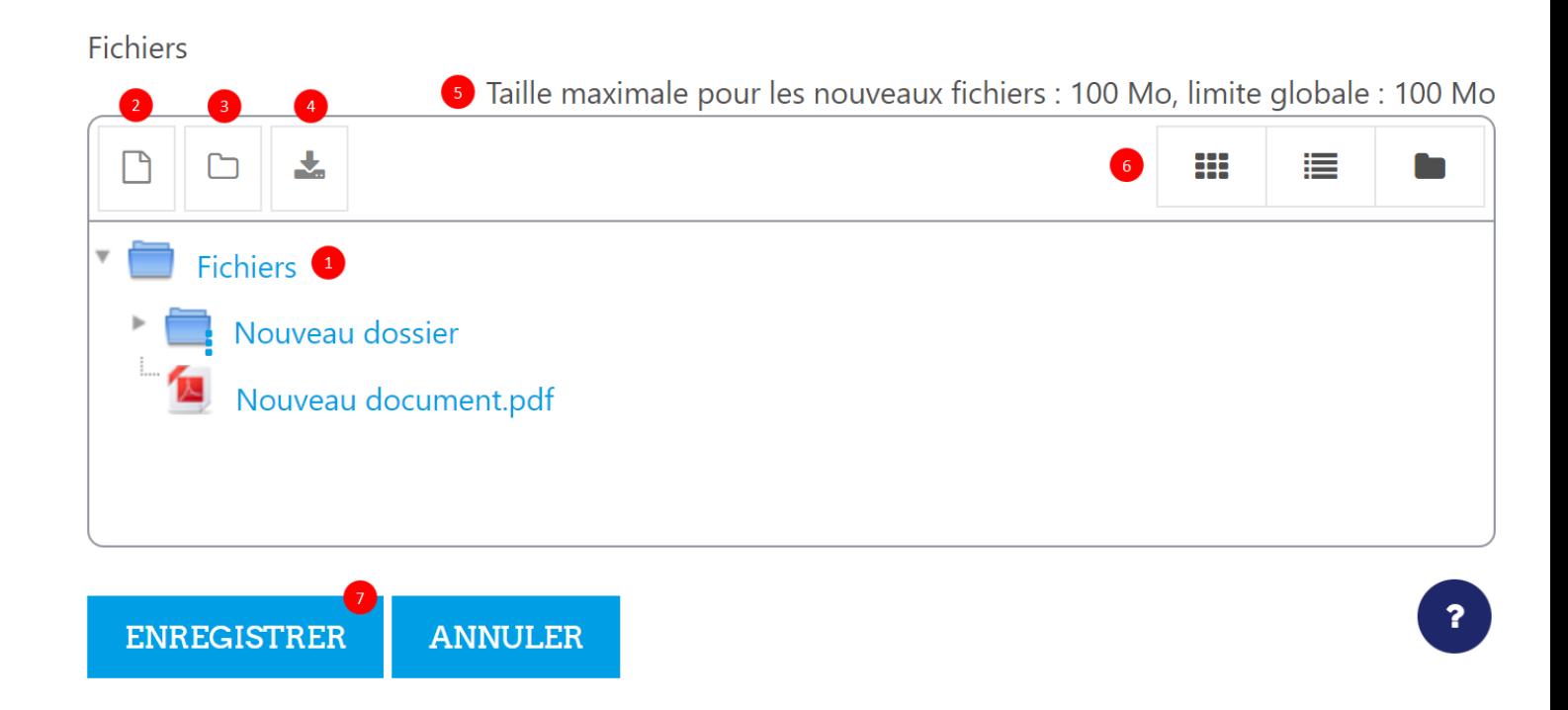

- C'est à l'intérieur de ce fichier mère que vous pourrez créer d'autres dossiers et ajouter vos fichiers. 1
- Cliquez ici pour créer un dossier ou déposer un fichier. Vous pouvez également glisser-déposer directement un fichier dans la zone centrale. 2 3
- Cliquez ici pour télécharger tous les fichier au format Zip (compressé). 4
- L'espace de stockage peut contenir 100 Mo de fichiers. Pour stocker plus de fichiers, pensez à les compresser. 5
- Vous pouvez choisir trois modes d'affichage : mosaïque d'icônes, liste détaillée, arborescence. 6
- N'oubliez-pas de cliquer sur enregistrer pour sauvegarder vos modifications, quelles qu'elles soient. 7

Service informatique pour la pédagogie et la recherche – SIPR https://hotline.sorbonne-universite.fr

# Modifier un fichier ou un dossier

Pour modifier un fichier, cliquez tout simplement dessus.

Vous pourrez alors :

- le télécharger
- le supprimer
- le renommer
- indiquer l'auteur de ce document
- indiquer la licence de réutilisation qui s'applique
- le déplacer dans votre espace (rubrique « Chemin »)
- accéder aux informations sur ce fichier

Pour modifier un dossier, cliquez sur les trois points à droite de l'icône du dossier. Vous pourrez alors :

- le renommer
- le déplacer
- le supprimer
- le compresser
- accéder aux informations sur ce dossier

Une fois les modifications effectuées, n'oubliez pas de cliquer sur MODIFIER puis sur ENREGISTRER.

## Déposer un fichier de l'espace personnel dans un cours

Pour déposer une ressource directement sur votre cours, activez le mode d'édition, cliquez sur « Ajouter une activité ou ressource » puis sélectionnez le type d'activité que vous souhaitez déposer.

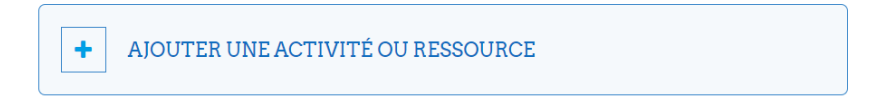

Sur la page qui apparaît, rendez-vous à la rubrique où est affichée l'arborescence avec le dossier « Fichiers ». Cliquez sur le logo pour ajouter un fichier (la page repliée) puis sur « Fichiers personnels » dans la barre latérale. Sélectionnez ensuite le fichier recherché puis cliquez sur « Sélectionner ce fichier ».

#### $\vee$  Contenu

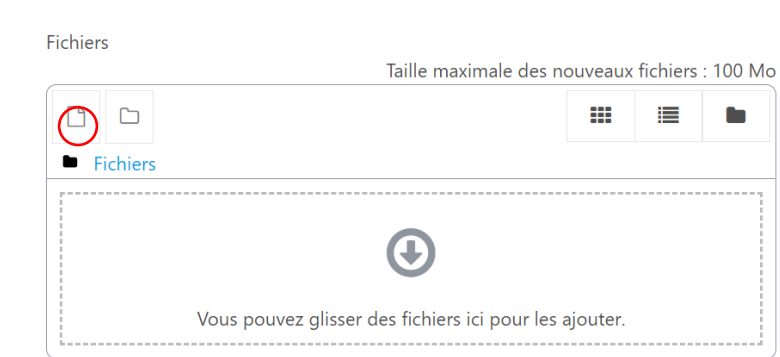

Service informatique pour la pédagogie et la recherche – SIPR https://hotline.sorbonne-universite.fr

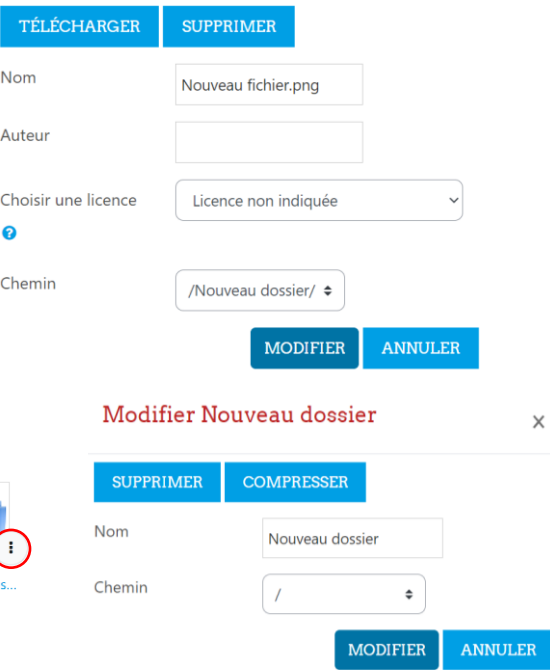

 $\times$ 

Modifier Nouveau fichier.png